## Регистрация в программе Навигатор

Переходим по ссылке:<https://админка23.навигатор.дети/admin>

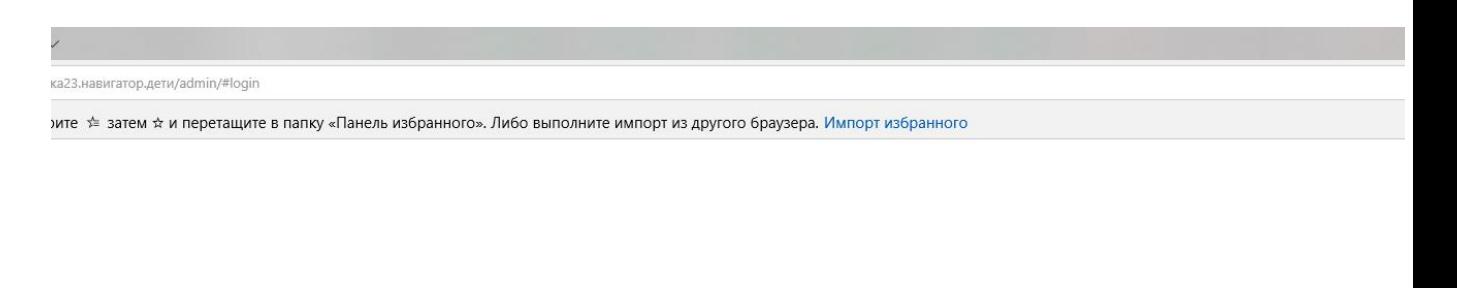

НАВИГАТОР ДОПОЛНИТЕЛЬНОГО ОБРАЗОВАНИЯ КРАСНОДАРСКОГО КРАЯ

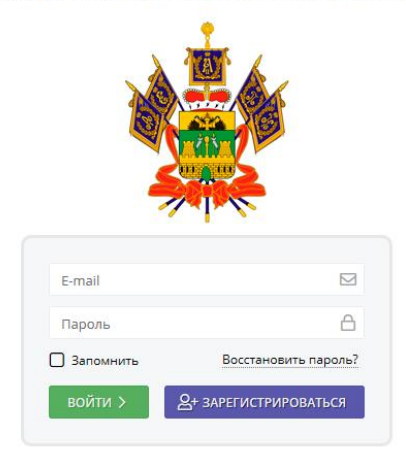

Жмем «Зарегистрироваться» и заполняем поля

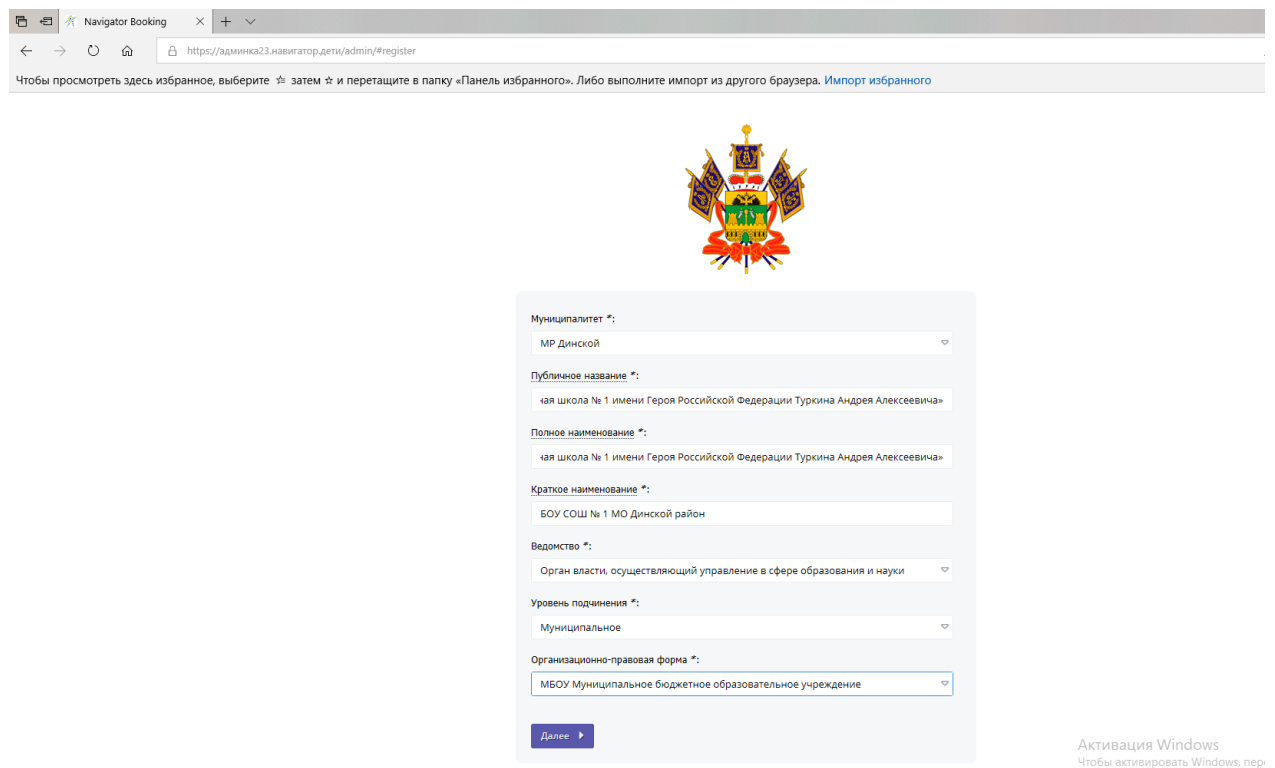

Далее заполняете «Описание организации»

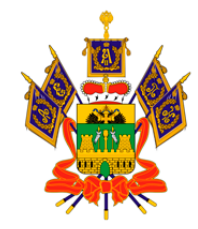

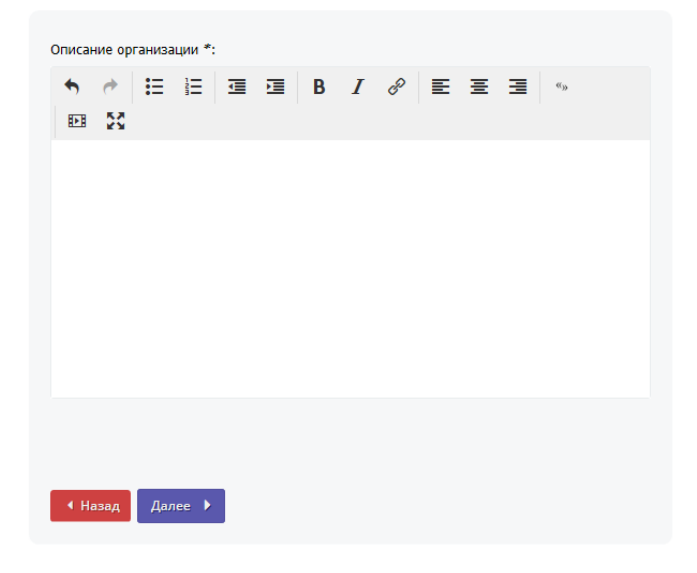

Загружаете логотип

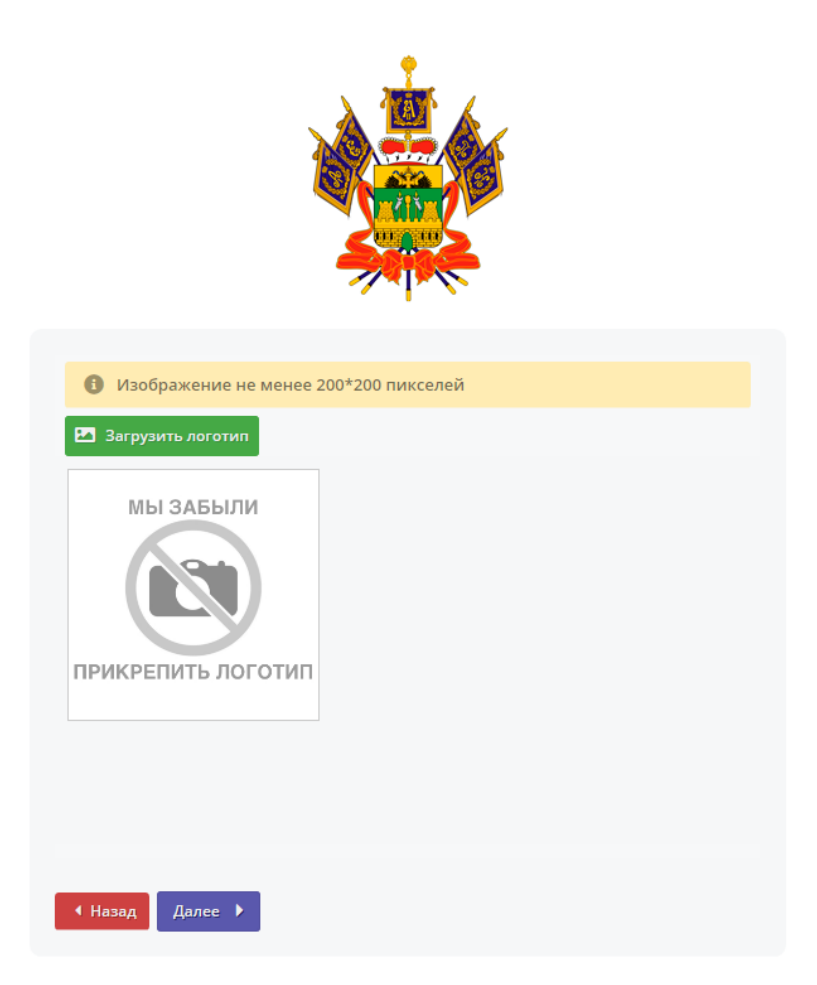

Далее заполняете поля с данными организации и жмете зарегистрироваться. На указанную Вами электронную почту придѐт логин и пароль для входи в систему.

 $\hat{\mathbf{y}}$ 

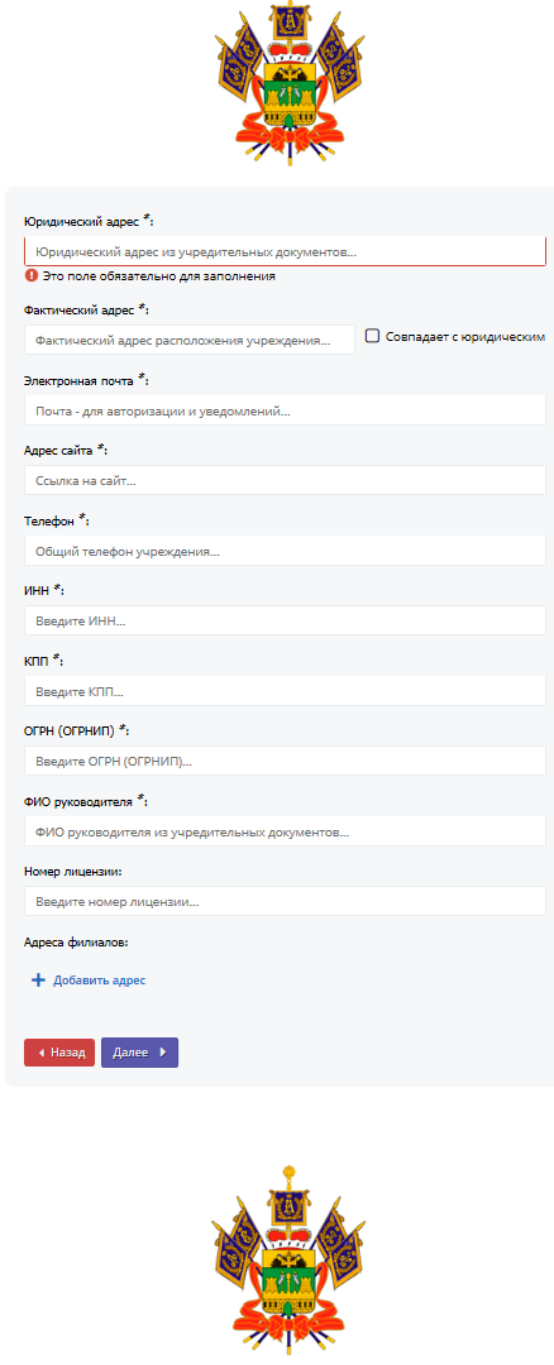

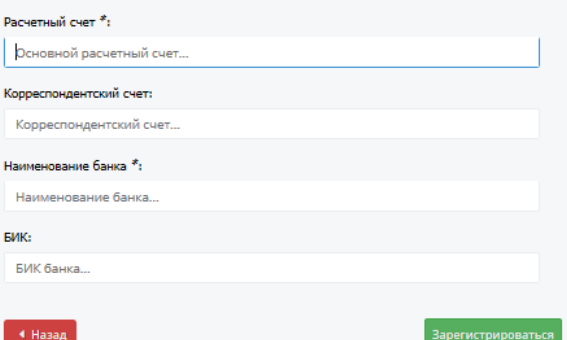